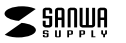

**400-MABTTB41**

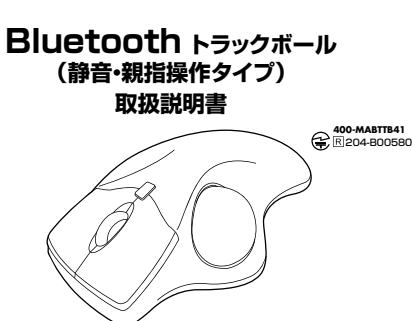

この度は、Bluetoothトラックボール(静音・親指操作タイプ)「**400-MABTTB41**」(以下本製品)をお買い 上げいただき誠にありがとうございます。この取扱説明書では、本製品の使用方法や安全にお取扱い いただくための注意事項を記載しています。ご使用の前によくご覧ください。読み終わったあともこの取扱説明書は大切に保管してください。

#### **最初にご確認ください**

お使いになる前に、セット内容がすべて揃っているかご確認ください。万一、足りないものがありましたら、お買い求めの販売店にご連絡ください。

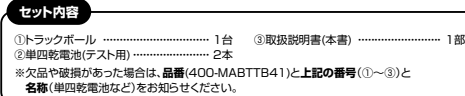

デザイン及び仕様については改良のため予告なしに変更することがあります。本書に記載の社名及び製品名は各社の商標又は登録商標です。

サンワサプライ株式会社

#### **健康に関する注意**

マウスやトラックボール、キーボードを長時間操作すると、手や腕や首、肩などに負担が掛かり痛みや痺れを感じることがあります。そのまま操作を繰り返していると、場合によっては深刻な障害を引き起こす恐れがあります。マウスやキーボードを<br>操作中に身体に痛みや痺れを感じたら、直ちに操作を中止し、場合によっては医師に相談してください。また日常のパソコン<br>操作では定期的に休憩を取り、手や腕や首、肩など身体に負担付用いらないように心がけてください。

#### **安全にお使いいただくためのご注意(必ずお守りください)**

! **警 告** 下記の事項を守らないと火災・感電により、死亡や大けがの原因となります。

●分解、改造はしないでください。〈火災、感電、故障の恐れがあります〉※保証の対象外になります。 ●水などの液体に濡らさないでください。 〈火災、感電、故障の恐れがあります〉<br>●本体に異常がある場合は使用を中止してください。 〈火災、感電の恐れがあります〉 ●小さな子供のそばでは本製品の取外しなどの作業をしないでください。 〈小さい部品を飲み込んだりする危険性があります〉

#### ! **注 意** 下記の事項を守らないと事故や他の機器に損害を与えることがあります。

●取付け取外しの時は慎重に作業を行ってください。機器の故障の原因となります。 ●次のようなところで使用しないでください。 ⑴直接日光の当たる場所 ⑵湿気や水分のある場所(4)静電気の発生する場所

- ○傾斜のある不安定な場所<br>⑤通常の生活環境とは大きく異なる場所 (『アグネットのような磁気のある場所<br>●長層市の生活環境とはこなっております。取扱いにはご注意ください。<br>●対応機器用のトラックボール以外の用途では使用しないでください。
- 
- \*がある[編集] アクティール なんじかん とうしんしゃ くんこく \*\*\*
- ●1ヶ月以上トラックボールを使用しない場合は、本製品と機器の接続を切ってください。 ●センサーの光を直接見ることは危険です。目を痛めることがありますので十分注意してください。
- 
- ■お手入れについて

 ⑴清掃する時は本製品が電源OFFの状態で行ってください。○線器は予防かい布で拭いてください。 ⑶シンナー・ベンジン・ワックス等は使わないでください。

#### **■ Bluetoothについて**

- ●本製品の使用周波数帯では、産業・科学・医療用機器等のほか、工場の製造ライン等で使用されている移動体識別用の 構内無線局(免許を要する無線局)及び特定小電力無線局(免許を要しない無線局)が運用されています。 ●本製品を使用する前に、近くで移動体識別用の構内無線局及び特定小電力無線局が運営されてないことを確認して
- ください。●万一、本製品から移動体識別用の構内無線局に対して電波干渉の事例が発生した場合には、使用場所を変えるか、速やか
- に電波の発射を停止してください。

#### ■ 良好な通信のために

- ●他の機器と見通しの良い場所で通信してください。建物の構造や障害物によっては、通信距離が短くなります。特に鉄筋コンクリートなどを挟むと、通信不能な場合があります。<br>●Bluetooth接続においては、無線LANその他の無線機器の周囲、電子レンジなど電波を発する機器の周囲、障害物の
- 多い場所、その他電波状態の悪い環境で使用しないでください。接続が頻繁に途切れたり、通信速度が極端に低下したり、 エラーが発生する可能性があります。●IEEE802.11g/bの無線LAN機器と本製品などのBluetooth機器は同一周波数帯(2.4GHz)を使用するため、近くで
- 使用すると互いに電波障害を発生し、通信速度が低下したり接続不能になる場合があります。この場合は、使用しない 機器の電源を切ってください。●無線機や放送局の近くで正常に通信できない場合は、使用場所を変更してください。

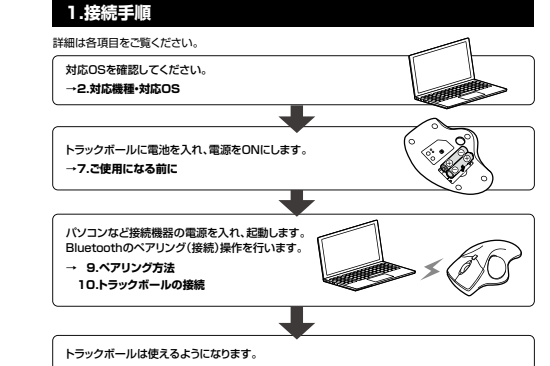

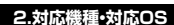

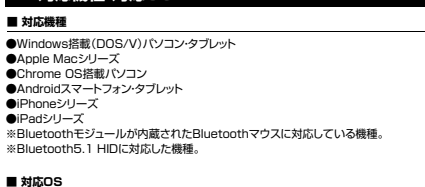

#### $\bullet$ Windows 11-10-8.1-8

 ●macOS 13・12・11、macOS10.13~10.15 ●iPadOS 13~16 ●iOS 13~16●Chrome OS ●Android 7~12 ※macOS・iOS・iPadOSは標準インストールされているSafari、Mail、テキストエディット及び Finderなど、OS標準ドライバーでスクロール可能なアプリケーションのみスクロール可能です。 また、ホイールボタン押下げによる動作はサポートしません。 ※ボタン割り当て機能はWindows 11・10のみの対応です。※機種により対応できないものもあります。 ※この文章中に表記されているその他すべての製品名などは、それぞれのメーカーの登録商標、 商標です。

#### **3.仕様**

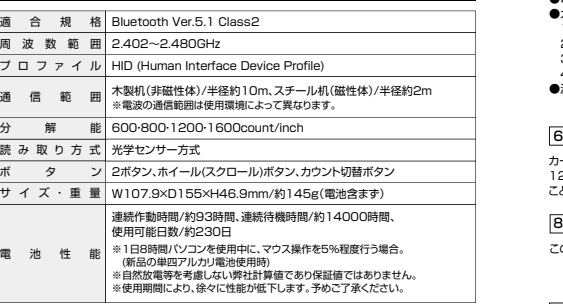

#### **4.特長**

●指でボールを転がしてカーソルを操作する、トラックボールです。 ●力まずリラックスした状態で使用できる、親指操作タイプです。●手のひらを軽く添えるだけでフィットするエルゴノミクス形状です。

### **5.各部の名称とはたらき**

①トラックボール

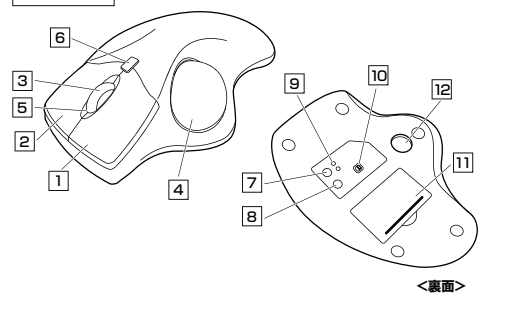

1 | 左ボタン ボタン割り当てソフトで他の機能を割り当てられます。 ※Windows 11·10のみの対応です。 通常クリック、ダブルクリックに使われます。

2**右ボタン**ボタン割り当てソフトで他の機能を割り当てられます。 ※Windows 11・10のみの対応です。Windowsでのアプリケーションごとに設定されているトラックボールの動きを行ったり、ポップアップメニューの表示をすることもできます。

#### **ホイールボタン(スクロールボタン)** 3

インターネットやWindows上のドキュメント画面をスクロールさせる際、このホイールを前後に回転させて上下スクロールを可能にします。

ボタン割り当てソフトで他の機能を割り当てられます。 ※Windows 11・10のみの対応です。

■スクロールモード … インターネットやWindows上のドキュメント画面でスクロールモードを使用する際、この<br>ホタンをクリックしマウスを前後左右に少し動かすと自動的に画面がスクロールします。こ のスクロールを止めるには、ホイールボタンをもう一度押してください。

 ズームはMicrosoft IntelliMouseの通常機能ですので、MS-OFFICE用 のアプリケーションに対応しています。「ズーム」とはウィンドウ内の倍率を変えることです。 「Ctrl」キーを押しながらホイールを回転させると、ズームが簡単に行えます。●「Ctrl」キーを押しながらホイールをモニター方向に回転させると、倍率が上がります。 ●「Ctrl」キーを押しながらホイールを手前方向に回転させると、倍率が下がります。  $T - L$ 

#### 4**トラックボール**

カーソルを移動させます。

#### 5 **お知らせLED**

●電池残量が少なくなった際に点滅してお知らせします。 ●カウント状態を確認することができます。 1回点滅:600count/inch 2回点滅:800count/inch 3回点滅:1200count/inch 4回点滅:1600count/inch●減速モード設定時、解除時に点滅してお知らせします。

**カウント切替えボタン**

1200→1600→600カウントに切替える

8 | **ペアリングボタン** | 9

10 **電源ON・OFFスイッチ**トラックボールの電源をON・OFFにします。

裏面からペンなどで押すとボールを取出すことができます。

#### **6.スリープモードについて**

電源スイッチがONの場合でも一定時間操作しないとトラックボールがスリープモードに移行します。トラックボールはクリックすることでスリープモードから復帰します。復帰直後は動作が不安定になる場合があります。

#### **7ご使用になる前に**

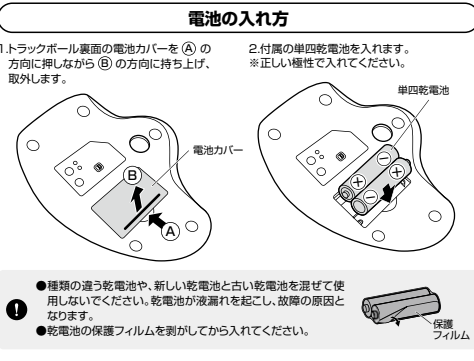

3.電池カバーのツメを差し込んで、取外したときと逆の手順で取付けます。

- ●カーソルの動きがスムーズでなくなったり、光学センサーが点灯しなくなったら、電池を 交換してください。
- ●電池交換の際には、新品の単四アルカリ乾電池をご利用ください。 (付属の電池はテスト用ですので、電池寿命が短くなります)
- ●電池交換の際はトラックボールの電源をOFFの状態で行ってください。●空になった電池をトラックボール内に置いておくと液もれの原因になりますので、取出し ておいてください。

#### **8.トラックボールの清掃方法**

1.トラックボール本体の裏面の穴から、ペンなどでボールを押し出します。

2.綿棒などでトラックボールやトラックボールの接触面などのホコリを取除きます。

線棒など

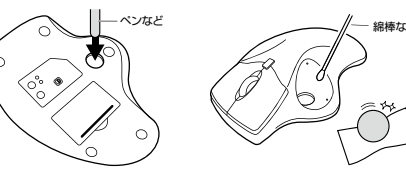

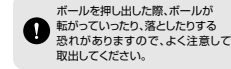

●センサー部分を掃除する際は、センサー を傷つけないようにしてください。 ●クリーニングの際、水気のある物を 使用してクリーニングしないでください。

ペアリングボタン

 $\curvearrowright$ 

接続確認LED

## 3.ボールを元に戻します。

#### **9ペアリング方法**

ペアリング操作が完了した後は、トラックボールの電源をONにすると自動的に接続され  $\Omega$  るようになりますが、初回またはペアリングがない状態で電源をONにしても自動的にペアリングされません。必ず以下のペアリング操作を行ってください。

1.本体裏面の電源スイッチをONにします。

2.どちらかの接続確認LEDが点滅します。 その状態でペアリングボタンを長押しすると、接続確認LEDの点滅が速くなり、ペアリングモードに入ります。

3.ペアリングする端末を操作し、ペアリングを行います。 各端末のペアリング操作に関しては「10.トラックボールの接続」をご確認ください。

4.ペアリングが完了すると、LEDが消灯します。 ペアリング操作が完了した後は、トラックボールの電源 がONの状態で自動的に接続され、トラックボールの 電源を一度OFFにした場合は、再度電源ONにすると自動的に接続されます。

#### **マルチペアリング方法**

1.本体裏面の接続切替えボタンを押すたびに、接続確認LEDがBT1、BT2に切替ります。それぞれに対して各1台の端末とのペアリングが可能です。

2.ペアリングしたい方を選択し、ペアリングボタンを長押しします。その後の操作は上記の「9.ペアリング方法」と「10.トラックボールの接続」をご確認ください。

# カーソルスピード(分解能)を600→800→ことができます。

このボタンを押してペアリング操作をします。

チ **|1| 電池ケース** 

カバーを開けてここに単四乾電池を入れます。

LEDが点灯して接続されているデバイスを確認することができます。 **接続確認LED**

ペアリングしたデバイスを切替えるボタンです。ボタンを押してLEDが点灯するデバイスが接続

7 **接続切替えボタン**

されています。

12**ボール取出し穴**

#### **10トラックボールの接続**

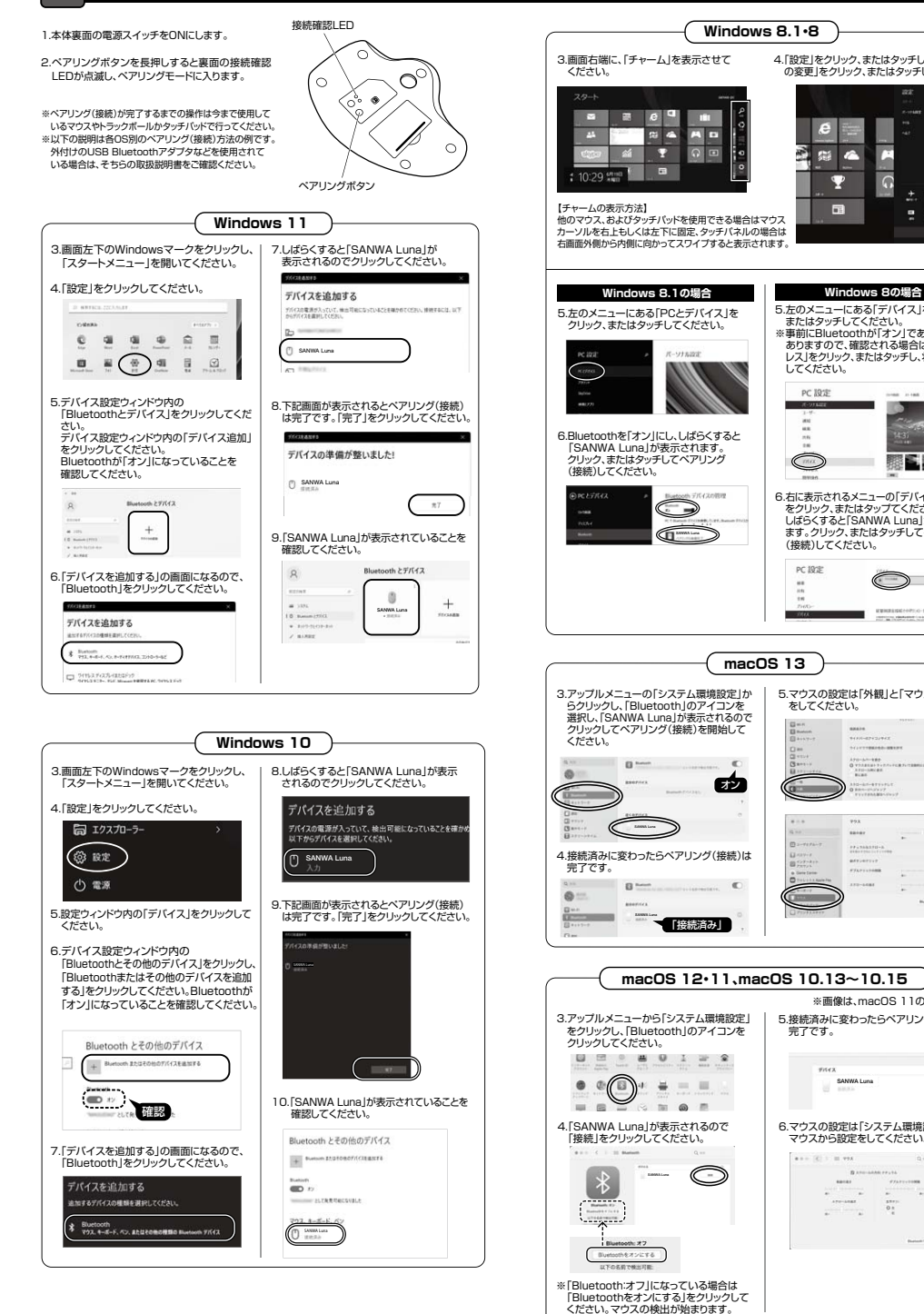

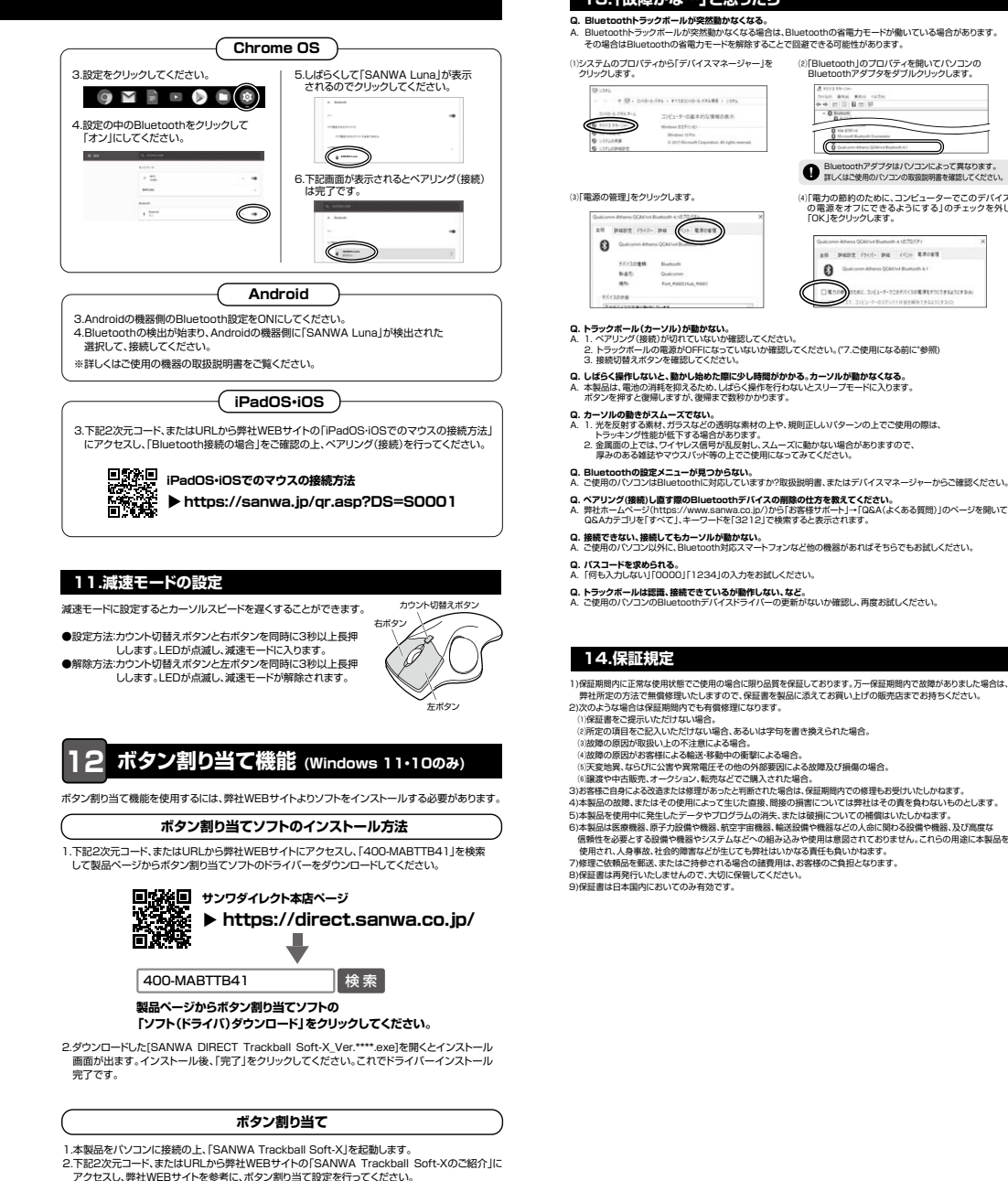

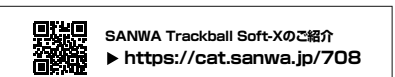

SANWA Luna

 $8.11$  $\overline{\phantom{a}}$ 

 $\mathcal{L}_{\text{min}}$ 

6.マウスの設定は「システム環境設定」の**マウスから設定をしてください。** 

 $n -$ 

 $\begin{array}{c} \hline \phantom{000000000} \ldots \\ \hline \phantom{0000000000} \ldots \end{array}$ - 12

完了です。

 $m<sub>2</sub>$ 

 $\bullet \circ \circ \exists C \; : \; \equiv \forall K.$ 

5.接続済みに変わったらペアリング(接続)は

※画像は、macOS 11の画面です。

6.右に表示されるメニューの「デバイスの追加」 をクリック、またはタップてください。 しばらくすると「SANWA Luna」が表示されます。クリック、またはタッチしてペアリング (接続)してください。

5.マウスの設定は「外観」と「マウス」から設定

**EXPERIENCES** 

をしてください。

5.左のメニューにある「デバイス」をクリック、).圧のアーユーにのじょう...<br>- またはタッチしてください。 ※事前にBluetoothが「オン」である必要がありますので、確認される場合は「ワイヤ レス」をクリック、またはタッチし、状態を確認

**EEE** 

**Windows 8の場合**

4.「設定」をクリック、またはタッチし、「PC設定の変更 をクリック、またはタッチしてください。

してください。

pr 10th

 $\bigcirc$ 

PC 1918

**In** 

 $\overline{\mathbf{P}}$  $\overline{\phantom{a}}$ 

 $\blacksquare$ 

## **13.「故障かな…」と思ったら**

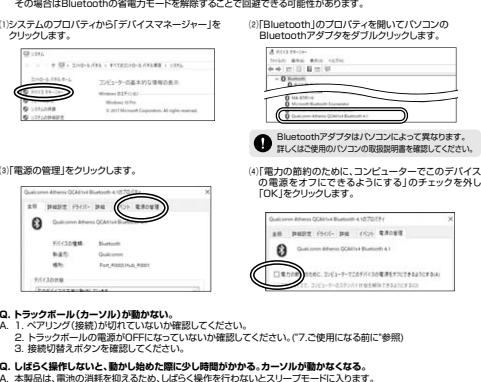

- 
- A. 1. 光を反射する素材、ガラスなどの透明な素材の上や、規則正しいパターンの上でご使用の際は、トラッキング性能が低下する場合があります。 2. 金属面の上では、ワイヤレス信号が乱反射し、スムーズに動かない場合がありますので、
- 
- **Q. ペアリング(接続)し直す際のBluetoothデバイスの削除の仕方を教えてください。**
- A. 弊社ホームページ(https://www.sanwa.co.jp/)から「お客様サポート」→「Q&A(よくある質問)」のページを開いて、 Q&Aカテゴリを「すべて」、キーワードを「3212」で検索すると表示されます。

- 
- 
- **Q. トラックボールは認識、接続できているが動作しない、など。**<br>A. ご使用のパソコンのBluetoothデバイスドライバーの更新がないか確認し、再度お試しください。

1)保証期間内に正常な使用状態でご使用の場合に限り品質を保証しております。万一保証期間内で故障がありました場合は、弊社所定の方法で無償修理いたしますので、保証書を製品に添えてお買い上げの販売店までお持ちください。⑵所定の項目をご記入いただけない場合、あるいは字句を書き換えられた場合。

- 3)お客様ご自身による改造または修理があったと判断された場合は、保証期間内での修理もお受けいたしかねます。
- 4)本製品の故障、またはその使用によって生じた直接、間接の損害については弊社はその責を負わないものとします。 5)本製品を使用中に発生したデータやプログラムの消失、または破損についての補償はいたしかねます。 6)本製品は医療機器、原子力設備や機器、航空宇宙機器、輸送設備や機器などの人命に関わる設備や機器、及び高度な信頼性を必要とする設備や機器やシステムなどへの組み込みや使用は意図されておりません。これらの用途に本製品を<br>使用され、人身事故、社会的障害などが生じても弊社はいかなる責任も負いかねます。 7)修理ご依頼品を郵送、またはご持参される場合の諸費用は、お客様のご負担となります。

本取扱説明書の内容は、予告なしに変更になる場合があります。サンワサプライ株式会社 **ver.1.0**サンワダイレクト / デフロウのタクト 周山県岡山市北区田町1.10. 〒700-0825 岡山県岡山市北区田町1-10-1 TEL.086-223-5680 FAX.086-235-2381CD/AD/RIDaSz